# *Processing of an Income Tax Filing Transaction (Salaried/citizen)*

On Successful login on CSC Portal, search with key word "TAX" for taxation services.

 **,** सेवाओं के तहत, "**TAX**" सेवाओं **।**

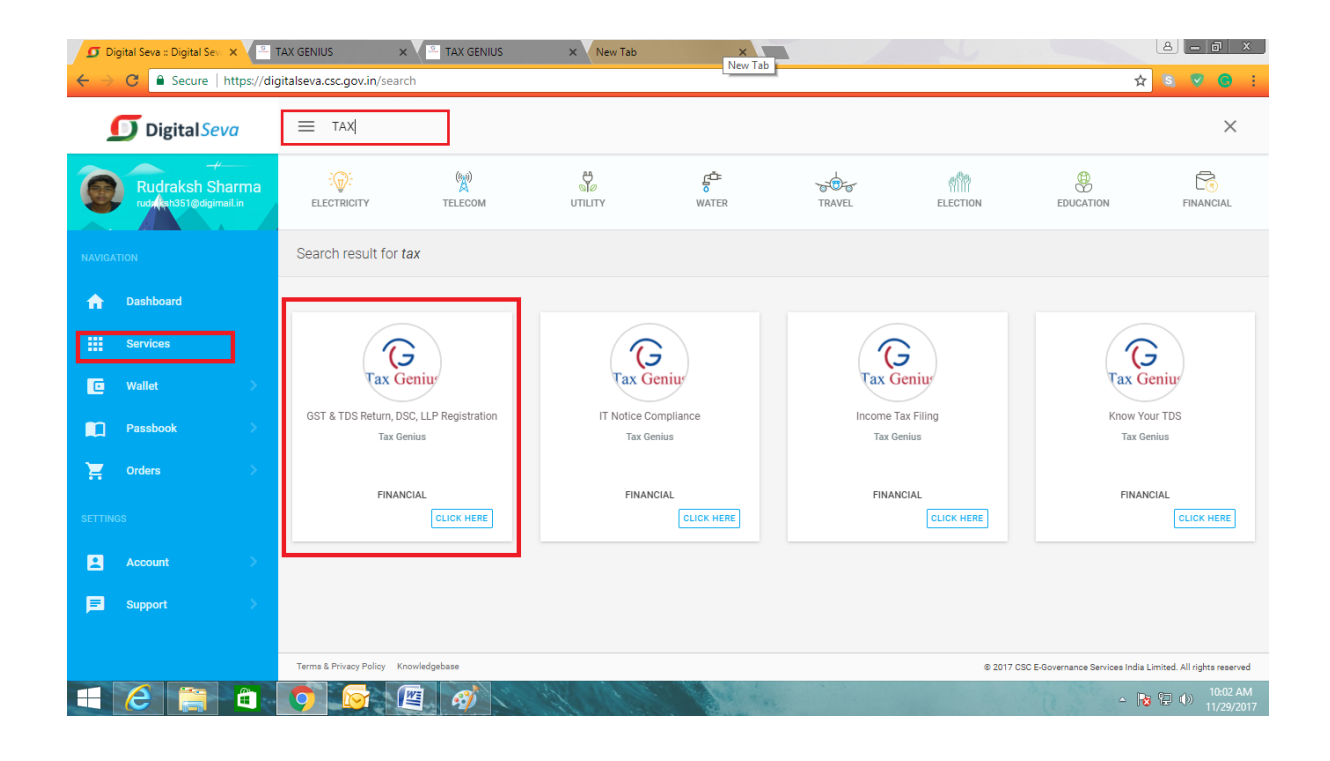

Click on the Tax Services Icon of Tax Genius to get into the taxation services landing page. Taxation Services Landing page will appear as shown below.

कराधान सेवा लैंडिंग पृष्ठ में प्रवेश करने के लिए टैक्स जीनियस के कर सेवा चिहन पर क्लिक करें। पृष्ठ नीचे दिखाए अनुसार दिखाई देगा।

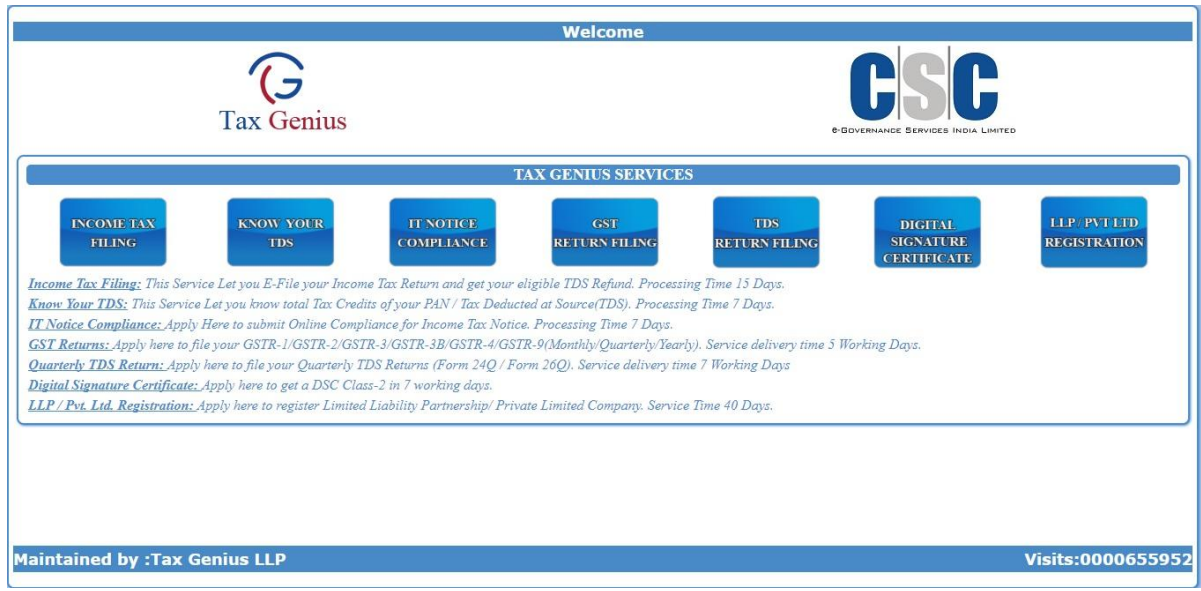

This Landing page contains all the taxation services offered by Tax Genius LLP. इस

Click on the Income Tax Filing Icon to get into the GSTR filing service. जीएसटी फाइलिंग सेवा में आने के लिए आयकर फाइलिंग आइकन पर क्लिक करें।

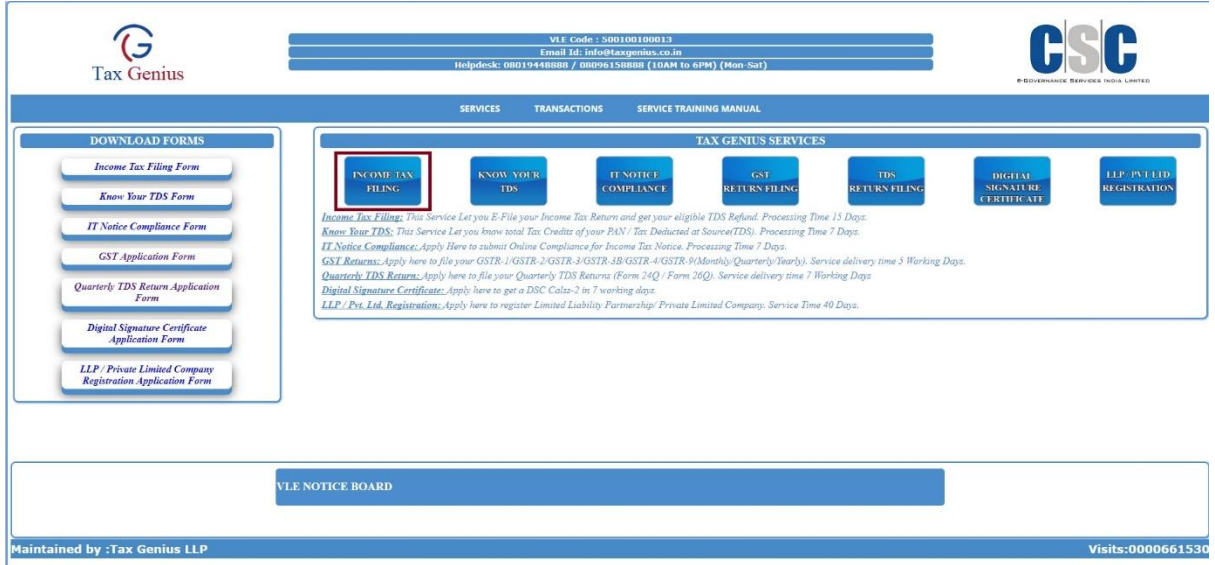

Now you can see the below Income Tax Filing Service Page. Click on IT Application Form to get a copy of the Application form.

अब आप नीचे आयकर फाइलिंग सेवा पृष्ठ देख सकते हैं आवेदन पत्र की एक प्रति प्राप्त करने के लिए आईटी आवेदन पत्र पर क्लिक करें।

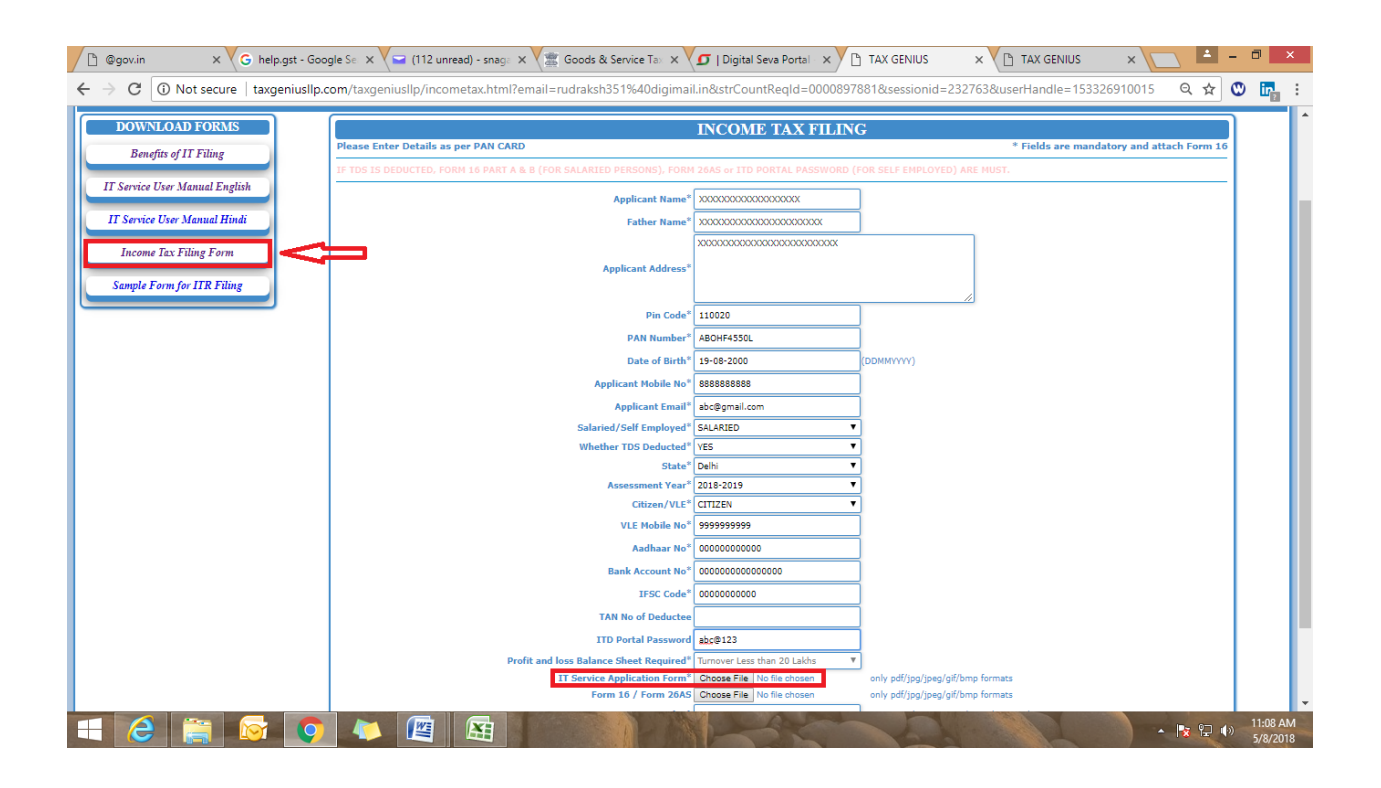

Take a print of the downloaded Application form and fill the application form accordingly as given below डाउनलोड किए गए आवेदन पत्र का एक प्रिंट लें और नीचे दिए गए अनुसार आवेदन फॉर्म भरें

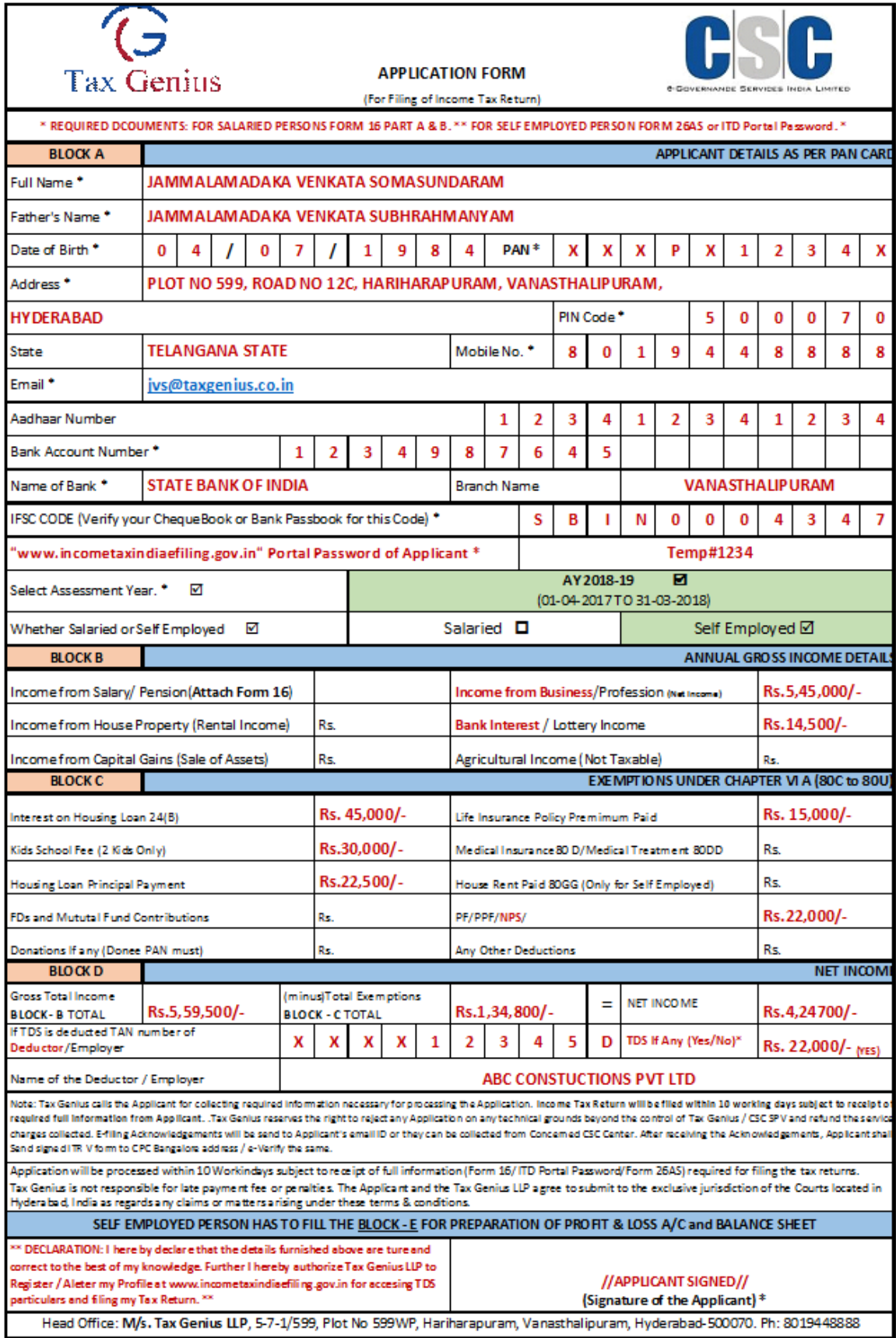

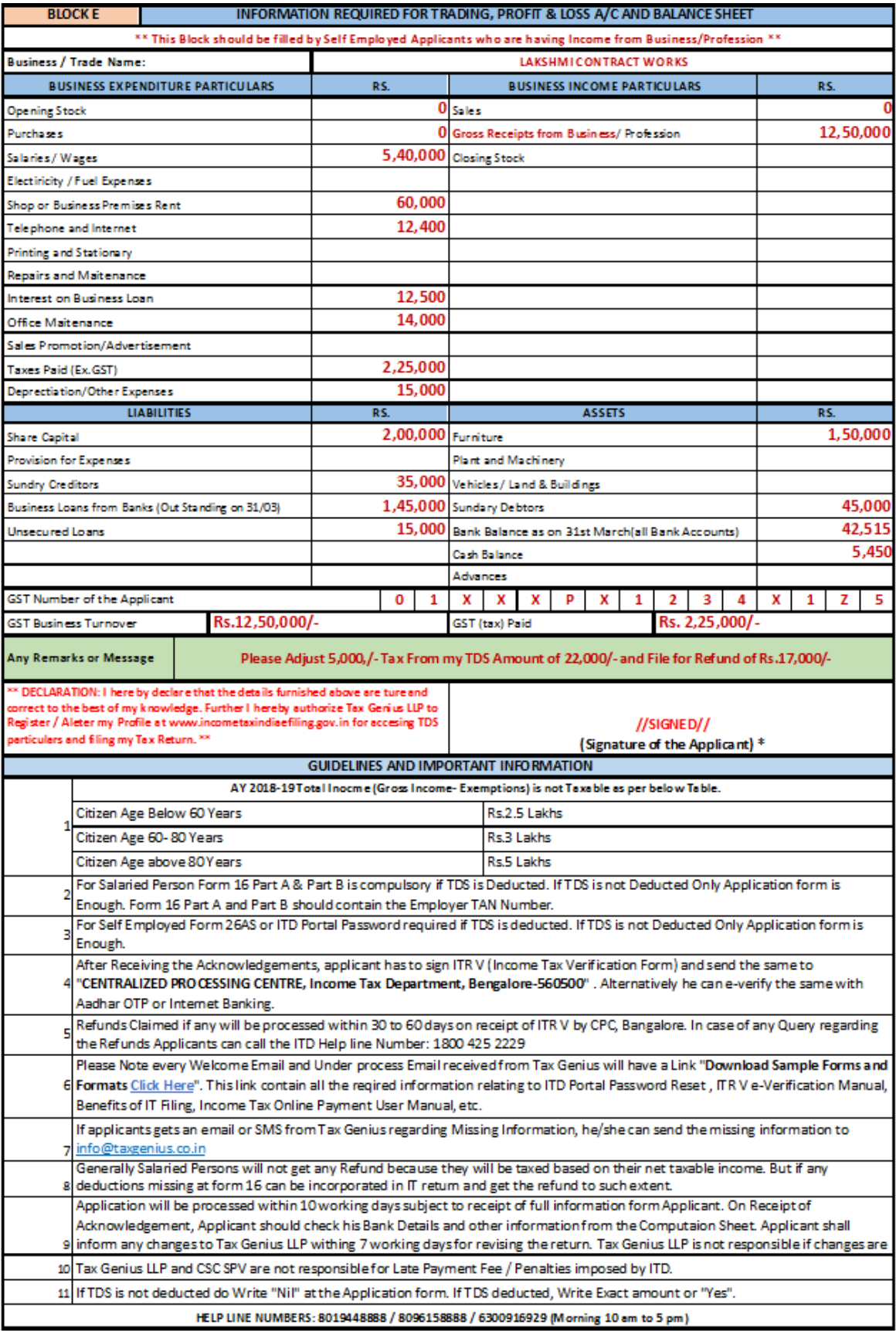

Fill-in the form, Scan-it and Save-it on your Desktop.

फॉर्म को भरें, स्कैन करें, और सेव करें अपने डेस्कटॉप पर।

Through this application, Yearly Income Tax Returns Can filed. For Example, if you are applying for Income Tax Return for the AY 2017-18. Please go through the below process.

इस आवेदन के माध्यम से, वार्षिक आयकर रिटर्न दाखिल किया जा सकता है। उदाहरण के लिए, यदि आप लेखा वर्ष  $2017$ -18 के लिए आयकर रिटर्न के लिए आवेदन कर रहे हैं कृपया नीचे दी गई प्रक्रिया के माध्यम से जाएं

Fill the ITR CSC transaction form as per the details furnished in IT service application form.

# सूचना प्रौद्योगिकी सेवा आवेदन पत्र में प्रस्तुत विवरण के अनुसार आईटीआर सीएससी लेनदेन फॉर्म भरें।

\* marked fields are mandatory.

\* चिह्नित क्षेत्र अनिवार्य हैं।

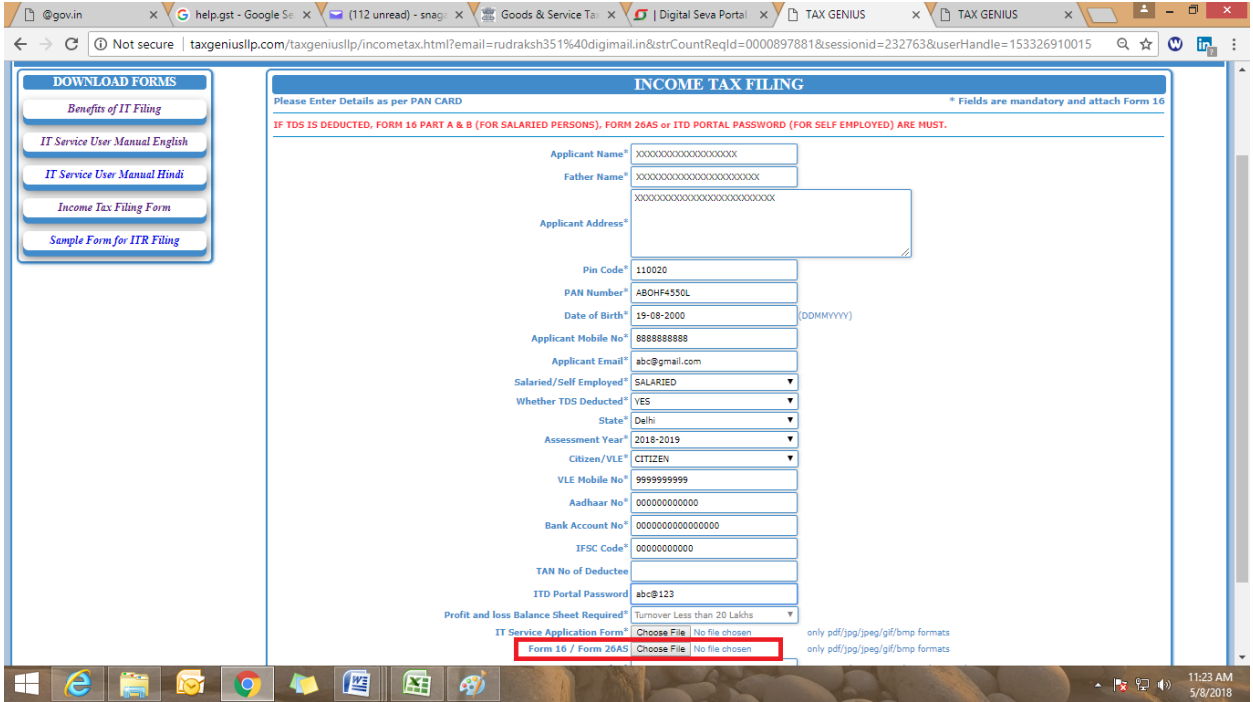

Kindly Upload Form 16 in the choose file column marked with RED colour and click on the submit button

कृपया लाल रंग के साथ चिन्हित फ़ाइल कॉलम में फार्म 16 अपलोड करें और सबमिट बटन पर क्लिक करें

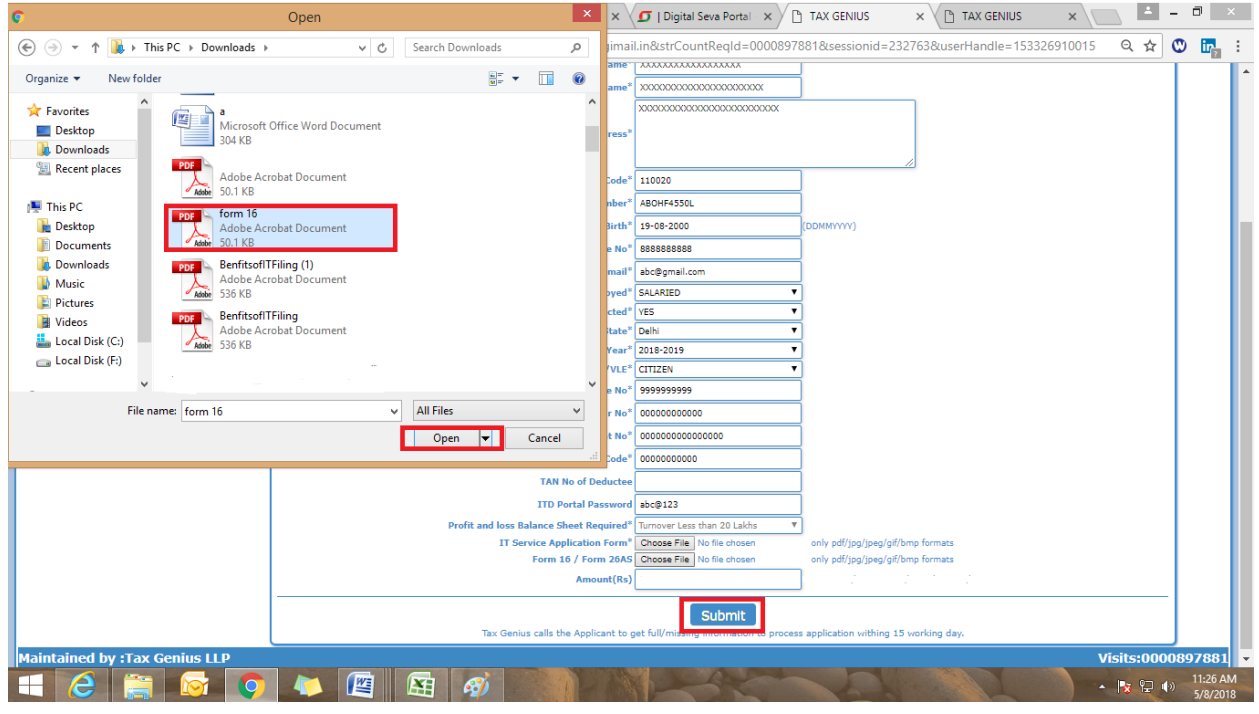

"Browse" to upload the saved filled-in Application form which was downloaded at the beginning.

सेव किये गए आवेदन फॉर्म को अपलोड करने के लिए "ब्राउज़ करें"

A maximum permissible file size of 1 MB is only allowed. Alerts are shown when file size limit exceeds.

फ़ाइल आकार की अनुमति अधिकतम 1 MB है। जब फ़ाइल आकार की सीमा अधिक हो जाती है तो अलर्ट्स दिखाई देता हैं।

Click on SUBMIT button to process the transaction. लेन-देन की प्रक्रिया के लिए SUBMIT बटन पर क्लिक करें After Click on submit button VLE will be alerted whether all the required documents are submitted

SUBMIT बटन पर क्लिक करने के बाद VLE को सूचित किया जाएगा कि सभी आवश्यक दस्तावेज जमा किए गए हैं या नहीं।

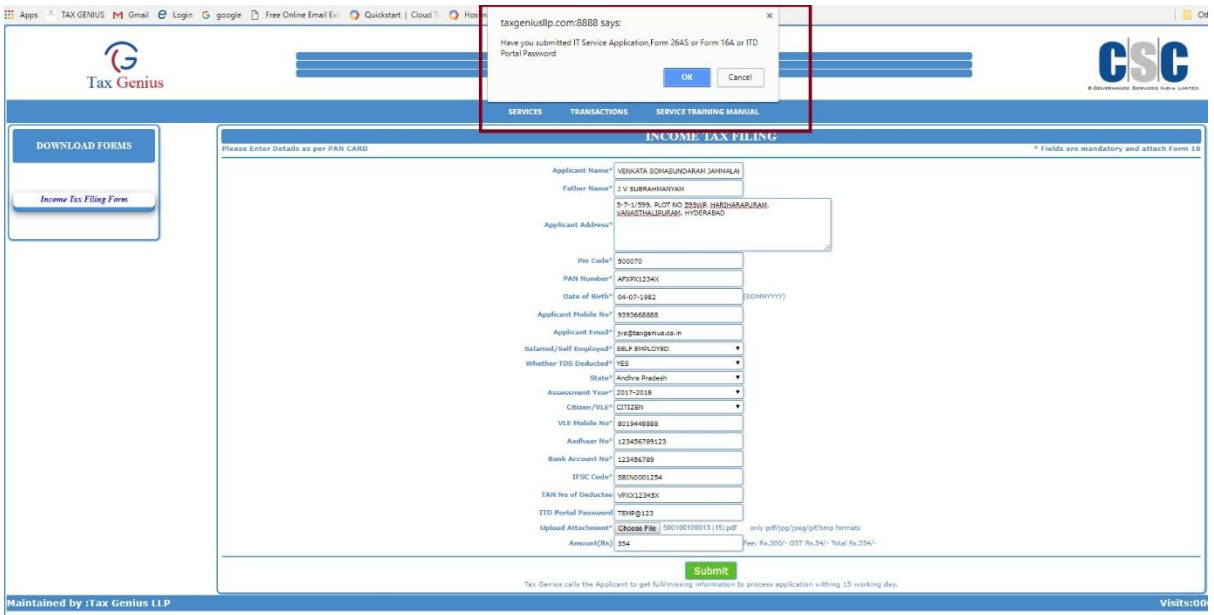

MAKE SURE COMPULSORY DOCUMENTS ARE UPLOADED: <u>सुनिश्चित करें कि डिलीवरी दस्तावेज़ अपलोड किए गए हैं:</u>

IT Service Application Form.

For Salaried Form 16 Part A and B with Valid Employer TAN Number

IT सेवा आवेदन पत्र। वेतनमान के लिए, फॉर्म 16 भाग A और B के साथ वैध नियोक्ता का TAN नंबर।

Click on OK button to process the transaction.

upon successful Submission, "Payment Details" screen will be displayed as below.

लेनदेन की प्रक्रिया के लिए ओके बटन पर क्लिक करें।

सफल प्रस्तुत करने पर, "भुगतान विवरण स्क्रीन"नीचे प्रदर्शित की जाएगी।

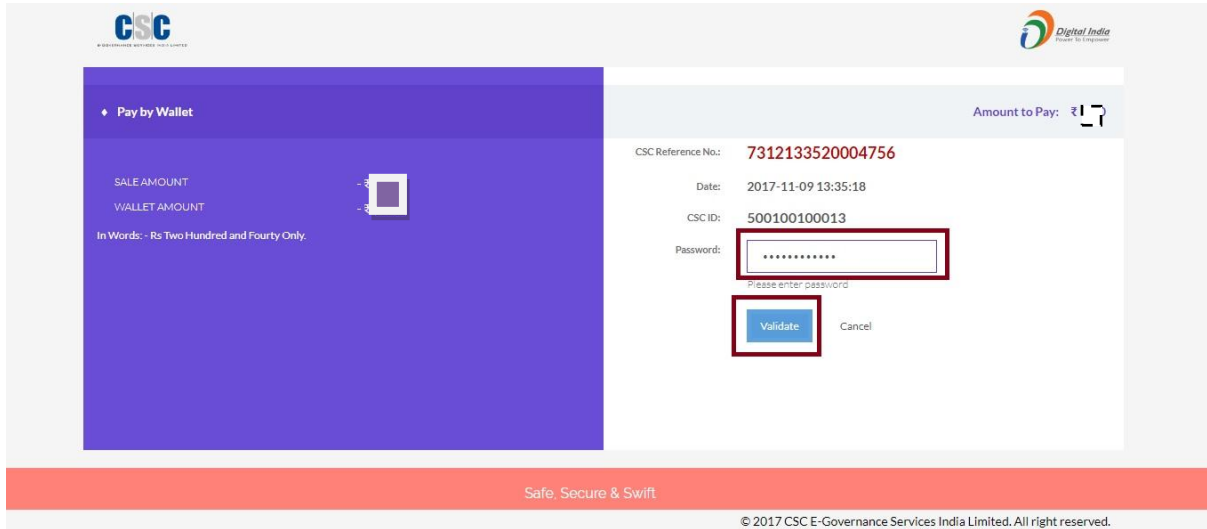

Enter "Transaction Password", Accept the Terms of Use and Click on "Validate". "लेनदेन पासवर्ड" दर्ज करें, उपयोग की शर्तों को स्वीकार करें

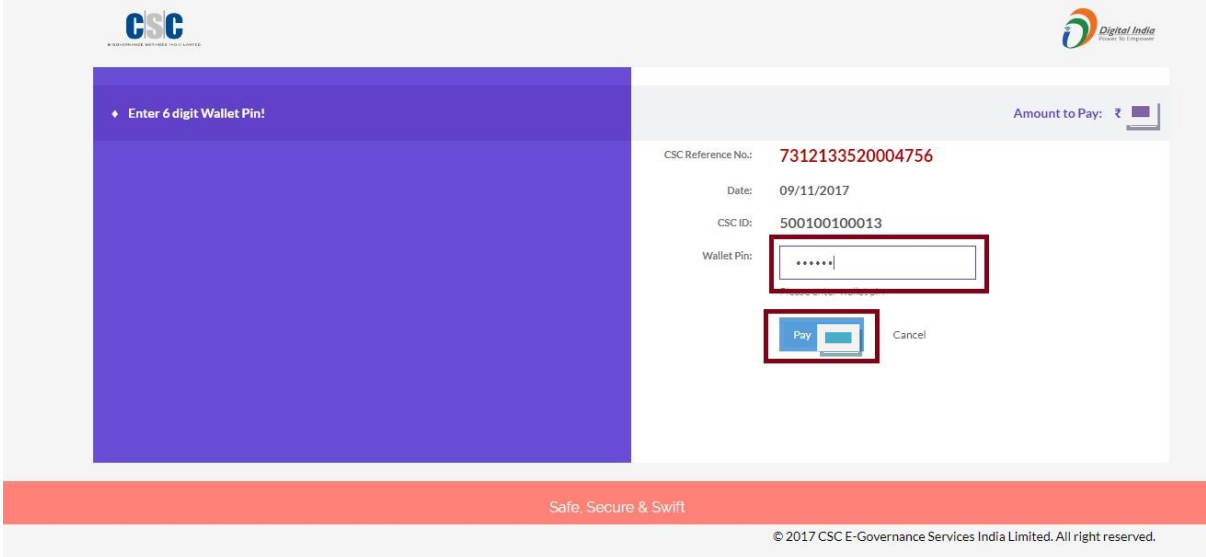

Enter "Wallet PIN", Accept the Terms of Use and Click on "Pay Rs.xxx".

## "वॉलेट पिन" दर्ज करें, उपयोग की शर्तों को स्वीकार करें और "Pay Rs.xxx" पर क्लिक करें।

Income Tax Return Filing Acknowledgment Receipt will be displayed as Shown below. In order to print the acknowledgement, Click on 'Print' button. आयकर रिटर्न फाइलिंग पावती रसीद नीचे दिखाए अनुसार प्रदर्शित की जाएगी। पावती को प्रिंट करने के लिए, 'प्रिंट' बटन पर क्लिक करें।

 $\overline{\mathbb{G}}$ Tax Genius CSC  $\bigodot$ SC Η Tax Genius

**Maintained by : Tax Geni** 

Upon successful completion of transaction, Confirmation Email & SMS for the above Transaction will be sent to the Applicant and VLE.

Given below is the copy of the email being sent to Applicant and VLE.

लेनदेन के सफल समापन पर, ऊपर दिए गए लेनदेन के लिए प्ष्टिकरण ईमेल और एसएमएस आवेदक और वीएलई को भेजे जाएंगे।

नीचे दिए गए ईमेल की प्रतिलिपि आवेदक और वीएलई को भेजी जाएगी।

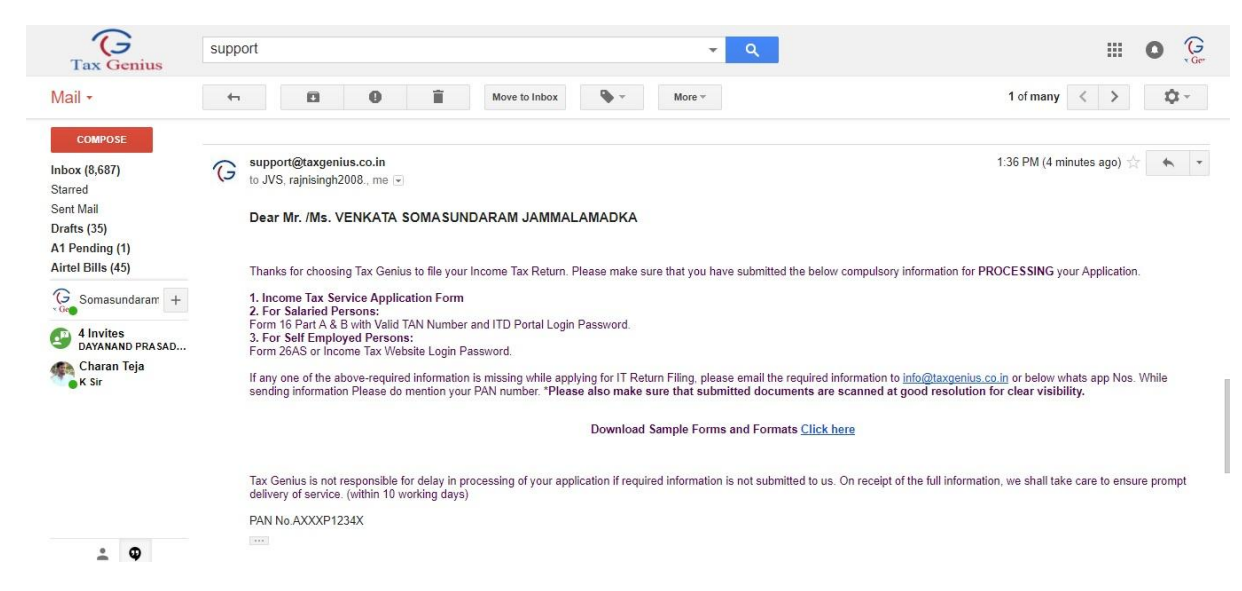

The copy of the SMS being sent to the Applicant and VLE, is given below.

आवेदक और वीएलई को भेजे गए एसएमएस की प्रतिलिपि नीचे दी गई है।

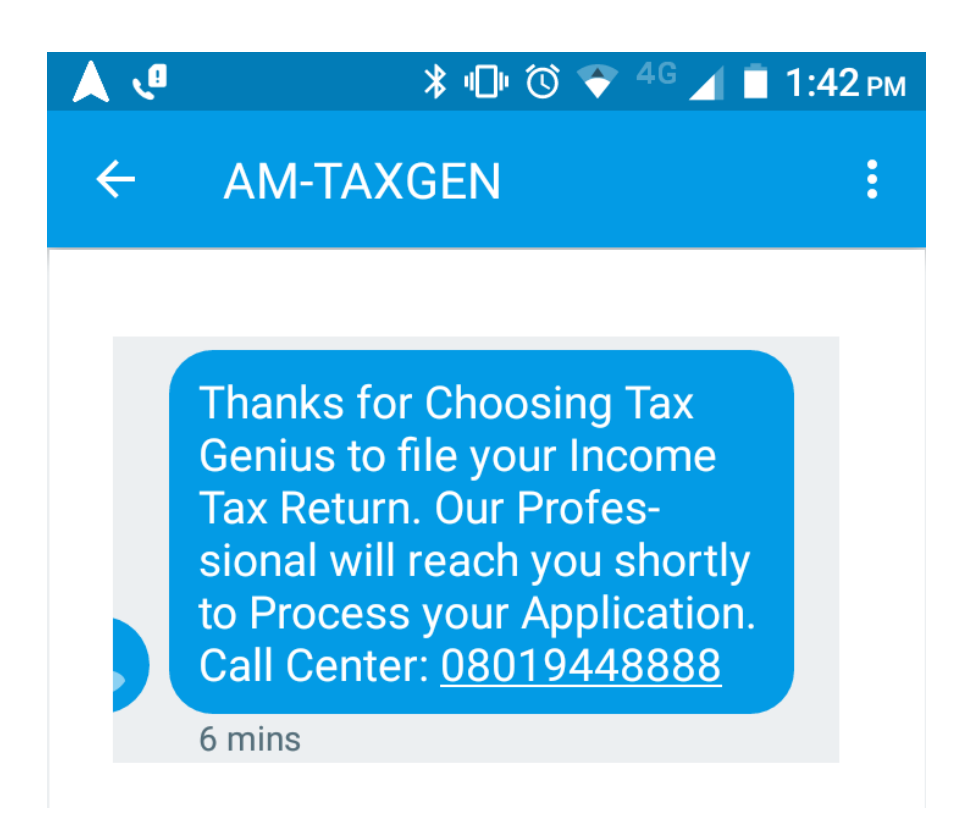

Upon successful transaction, Tax Genius verifies the application form and documents submitted and will inform the pending if any to the applicant and VLE through email and sms as shown below.

सफल लेन-देन पर टैक्स जीनियस आवेदन फॉर्म और दस्तावेजों की पुष्टि करता है तथा लंबित के बारे में आवेदक और वीएलई को ईमेल और एसएमएस के माध्यम से सूचित करेगा।

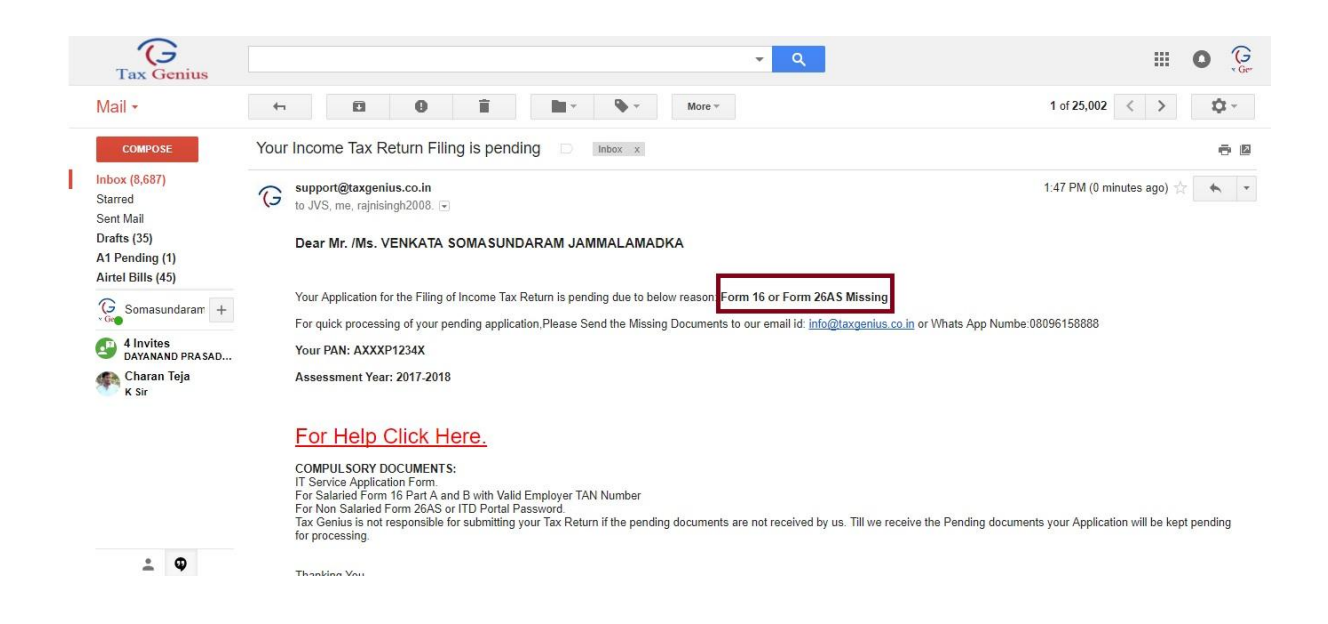

Applicant or VLE can send the pending or missing documents as mention in the e-mail or SMS to [info@taxgenius.co.in](mailto:info@taxgenius.co.in)

To View the Transactional Reports

To get into the Reports, Click on "Transactions"

आवेदक या वीएलई ई-मेल या एसएमएस में उल्लेख के रूप में लंबित या अनुपस्थित दस्तावेज

info@taxgenius.co.in पर भेज सकते हैं।

.

# लेनदेन संबंधी रिपोर्ट देखने के लिए

रिपोर्ट में शामिल होने के लिए, "लेनदेन" पर क्लिक करें।

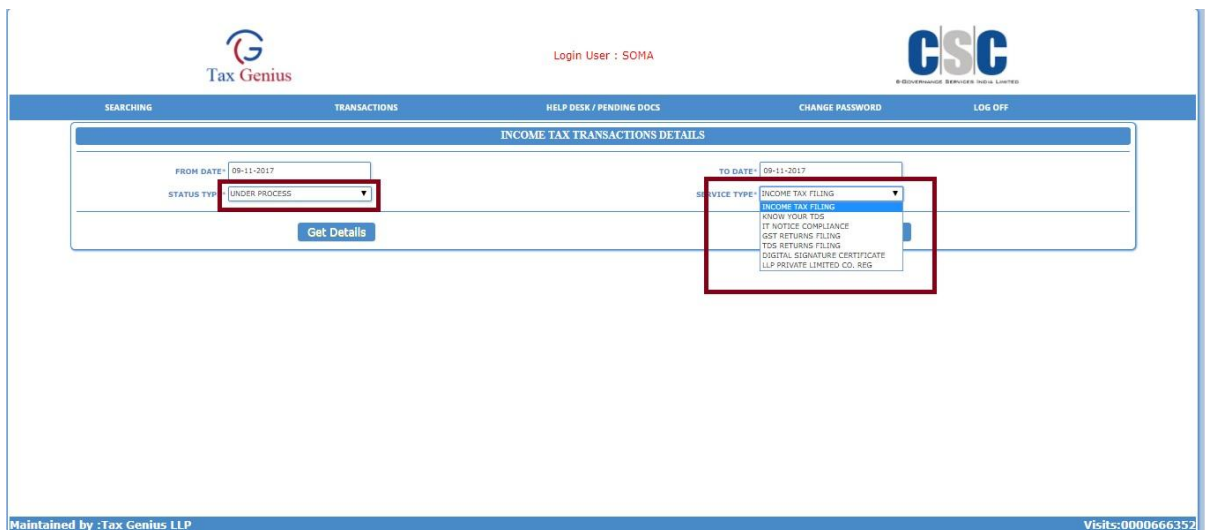

Choose a Valid 'From Date', 'To Date', required 'Status Type' and click on 'Get Details'.

Results are retrieved based on the performed Search Criteria. From the following screen you can see the transaction report. VLE can see the pending application remarks in the transaction report and submit the pending documents/information.

एक वैध 'तिथि से', 'तिथि करने के लिए', आवश्यक 'स्थिति प्रकार' चुनें और 'विवरण प्राप्त करें' पर क्लिक करें।

प्रदर्शन खोज मानदंड के आधार पर परिणाम पुनर्प्राप्त किए जाते हैं निम्न स्क्रीन से आप लेन-देन रिपोर्ट देख सकते हैं। वीएलई लेनदेन की रिपोर्ट में लंबित आवेदन टिप्पणियों को देख सकता है और लंबित दस्तावेजों / सूचनाओं को जमा कर सकता है।

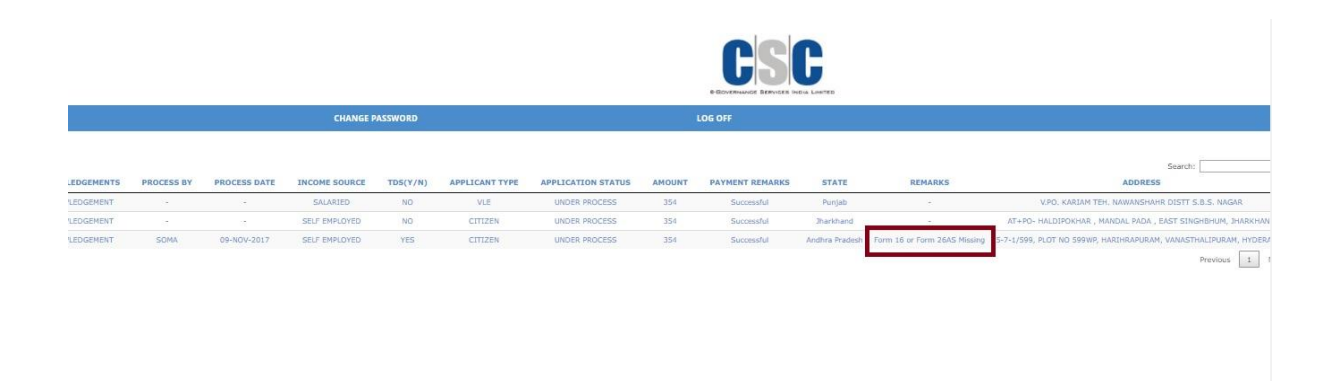

'Acknowledgment' link will be active only for the Processed Transactions.

'स्वीकृति' लिंक केवल प्रोसेस्ड लेनदेन के लिए सक्रिय होगा ।

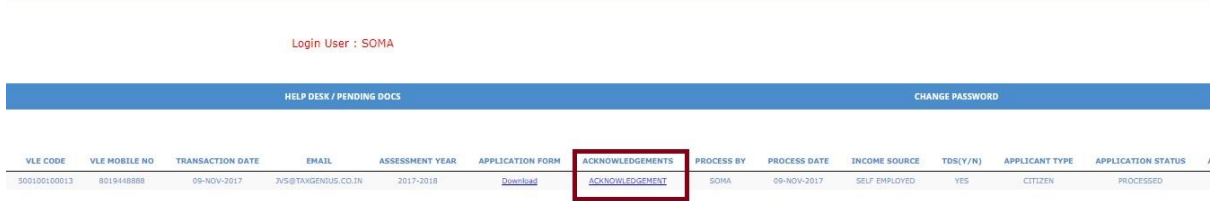

Click on the Acknowledgment link to get a copy of the acknowledgements.

A copy of the acknowledgements will be send to Applicant's email with a cc to VLE email.

स्वीकृति की एक प्रति प्राप्त करने के लिए पावती लिंक पर क्लिक करें। स्वीकार्यता की प्रति, आवेदक और VLE को ईमेल द्वारा भेजी जाएगी।

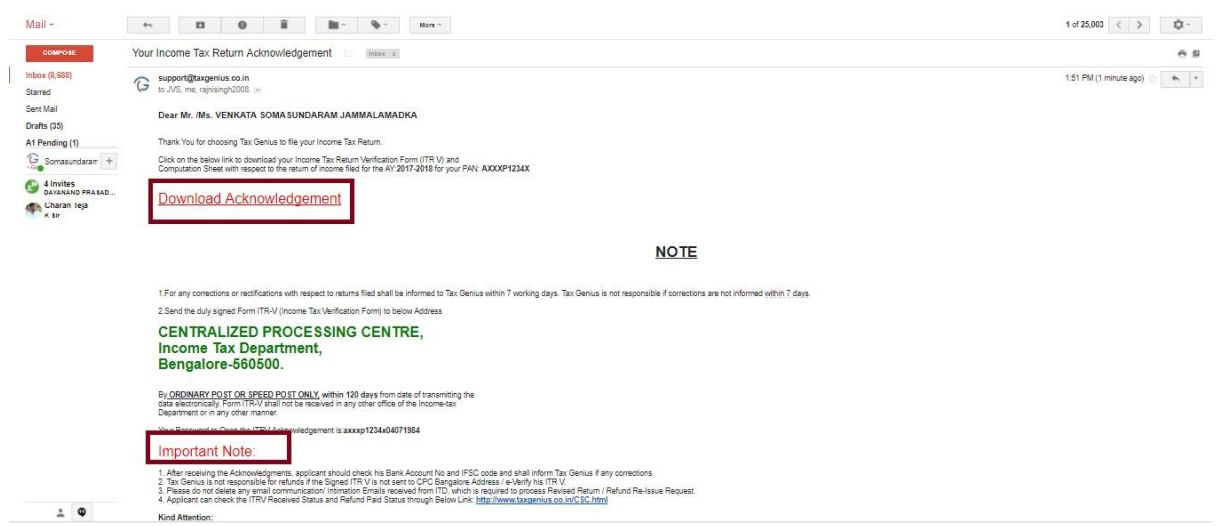

Important Note:

1. After receiving the Acknowledgments, applicant should check his Bank Account No and IFSC code and shall inform Tax Genius if any corrections.

2. Tax Genius is not responsible for refunds if the Signed ITR V is not sent to CPC Bangalore Address / e-Verify his ITR V.

3. Please do not delete any email communication/ Intimation Emails received from ITD, which is required

to process Revised Return / Refund Re-Issue Request. 4. Applicant can check the ITRV Received Status and Refund Paid Status through Below Link: <http://www.taxgenius.co.in/CSC.html>

#### Kind Attention:

The Linking of PAN with Aadhaar can be done subsequently, but anytime before 31st December, 2017. Returns and Refunds will be processed only when Aadhaar is linked to PAN. Every Applicant is here by advised to Link the Aadhaar with PAN immediately. Tax Genius LLP is not responsible for process of IT Returns/Tax Refunds by ITD, if the Applicant is not linked his AADHAAR TO PAN.

You can Link the Aadhaar with the Below Link:

<https://www.incometaxindiaefiling.gov.in/e-Filing/Services/LinkAadhaarHome.html> OR Send SMS to 567678 or 56161 from your registered mobile number in following format: UIDPAN<12 digit Aadhaar><10 digit PAN> Example: UIDPAN 123456789123 XXXPX2124X

## महत्वपूर्ण लेख:

1. पावती प्राप्त करने के बाद, आवेदक को अपने बैंक खाता नंबर और आईएफएससी कोड की जांच करनी चाहिए और यदि कोई स्धार हो तो टैक्स जीनियस को सूचित करना चाहिए।

2. टैक्स जीनियस रिफंड के लिए ज़िम्मेदार नहीं है अगर हस्ताक्षरित ITR-V को सीपीसी बेंगलोर एड्रेस में नहीं भेजा गया है या e-Verify नही किया गया ।

3 कृपया ITD से प्राप्त कोई भी ईमेल संचार / सूचना ईमेल नहीं हटाएं, जो की संशोधित रिटर्न / रिफंड पूनः जारी करने की प्रक्रिया की कार्रवाई के लिए आवश्यक है।

14. आवेदक ITR-V प्राप्त स्थिति और रिफंड भूगतान स्थिति को नीचे लिंक के माध्यम से देख सकता है: http://www.taxgenius.co.in/CSC.html

## **कृपया ध्यान दें:**

आधार के साथ पैन का लिंक बाद में किया जा सकता है, परन्तु 31 दिसंबर, 2017 से पहले। रिटर्न और रिफंड केवल तभी प्रोसेस किए जाएंगे जब आधार को पैन से जोड़ा जाएगा। हर आवेदक को त्रुंत पैन के साथ आधार लिंक करने की सलाह दी जाती है। टैक्स जीनियस ITD दवारा आईटी रिटर्न / टैक्स रिफंड की प्रक्रिया के लिए ज़िम्मेदार नहीं है, यदि आवेदक अपने आधार को पैन के साथ नहीं जोड़ता है।

## आप नीचे दिए गए लिंक के साथ आधार लिंक कर सकते हैं:

<https://www.incometaxindiaefiling.gov.in/e-Filing/Services/LinkAadhaarHome.html>

या

निम्न फार्मेट में अपने पंजीकृत मोबाइल नंबर से 567678 या 56161 पर एसएमएस भेजें: UIDPAN<12 digit Aadhaar><10 digit PAN> : UIDPAN 123456789123 XXXPX2124X

# <u>धन्यवाद</u>